# STATTRAK-E QUICK START GUIDE, TRAFFICLOUD SUBSCRIBER EDITION

The StatTrak-E by All Traffic Solutions is a discreet, wireless traffic data collection device that provides law enforcement authorities and traffic engineers with detailed statistics and reports on vehicle counts and speeds by class of vehicle (small, medium, and large). For roadside installations, StatTrak-E captures traffic data simultaneously for up to two lanes of traffic, moving in the same or opposite directions, and for median installations captures up to four lanes bidirectionally. For TraffiCloud subscribers, data uploads automatically to the cloud.

## Initial StatTrak-E setup

Once you receive your StatTrak-E, you'll need to perform the following initial setup:

- Step [1: Charging](#page-1-0) the StatTrak-E on the next page
- Step [2: Signing](#page-2-0) in to TraffiCloud for the first time on page 3
- Step [3: Choosing](#page-2-1) a Site for your StatTrak-E on page 3
- Step [4: Mounting](#page-5-0) <sup>a</sup> solar panel on page 6
- Step [5: Installing](#page-6-0) the mounting brackets on page 7
- Step [6: Mounting](#page-7-0) and aiming the StatTrak-E on page 8
- Step [7: Connecting](#page-9-0) a solar panel to the StatTrak-E on page 10
- Step [8: Powering](#page-10-0) on the StatTrak-E on page 11

Step [9: Setting](#page-10-1) up the StatTrak-E mobile app on page 11

Step [10: Confirming](#page-13-0) your installation on page 14

After deployment, please see:

[Replacing](#page-13-1) StatTrak-E batteries on page 14

## Check the package contents

Upon receiving your new StatTrak-E, check to ensure that you have all of the items ordered. If you notice any damaged or missing items, contact All Traffic Solutions Technical Customer Support immediately. Here's a summary of what's typically included with your StatTrak-E. Also check your packing slip for precise details of your order.

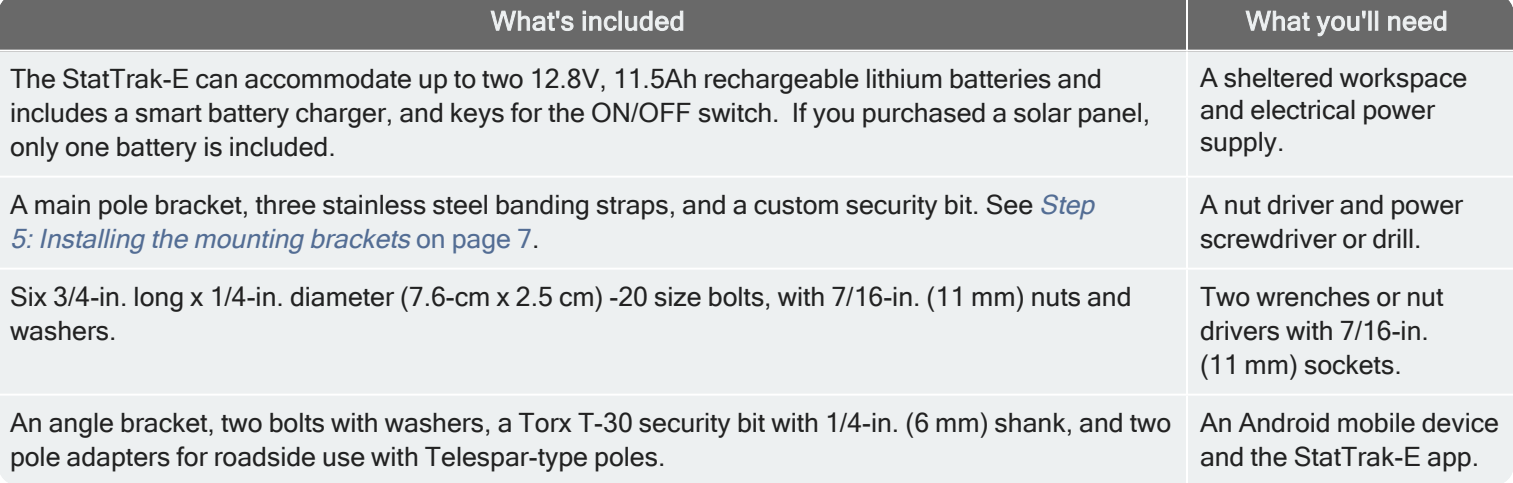

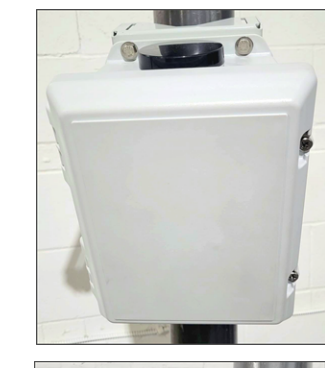

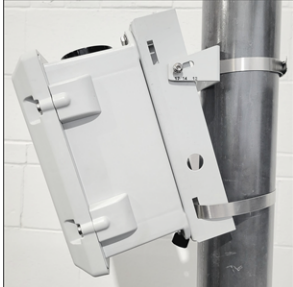

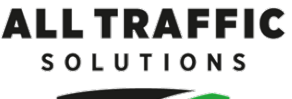

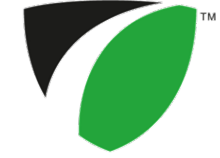

# <span id="page-1-0"></span>STEP 1: CHARGING THE STATTRAK-E

Use this step for initial charging or recharging of the StatTrak-E. After you receive the StatTrak-E, in your shop or workplace, connect the charger to the StatTrak-E through the charger port, as described below. If your StatTrak-E includes a solar panel, you'll need to mount and connect it in Step [4: Mounting](#page-5-0) a solar panel on page 6 and Step [7: Connecting](#page-9-0) a solar panel to the StatTrak-E on [page 10.](#page-9-0)

## Dual-use charging port

The StatTrak-E features a dual-use IP68 waterproof charging port, which delivers power to the device from a solar panel (if equipped) and serves as an AC charging port. You'll use the charging port in this step for initial charging.

Under safety regulations, the StatTrak-E cannot be shipped with fully charged batteries. Therefore, All Traffic Solutions strongly recommends that you charge the StatTrak-E fully before initial use. The supplied smart battery charger is equipped with a charge indicator that shows when the StatTrak-E is fully charged and ready for use.

Do not remove the StatTrak-E battery (or batteries) for charging. The device is shipped with the power turned off. Do not turn it on during charging. You'll only need to turn it on to test during pole mounting. See Step [6: Mounting](#page-7-0) and aiming the StatTrak-E on [page 8.](#page-7-0)

WARNING: RISK OF ELECTRIC SHOCK OR EQUIPMENT DAMAGE The battery charger is designed for use in protected environments only and must not be left unattended during charging. Keep the charger and batteries free of moisture and away from flammable or explosive goods. Place the charger on a flat, non-flammable surface in a wellventilated environment. Do not cover the charger when charging and ensure that ambient room temperatures do not exceed 104°F (40°C). Turn off the power supply before you connect or disconnect the charger and batteries. Do not modify the charger, accessories, or connectors as this may cause a short circuit, fire, or over-heating. All Traffic Solutions is not liable for any damages caused by such changes. Failure to follow these guidelines could result in electric shock or damage StatTrak-E, rendering your warranty null and void.

## To charge the StatTrak-E:

- A. Place the StatTrak-E on a smooth, non-flammable work surface sheltered from precipitation or other moisture and with access to an AC power outlet.
- B. Make sure the StatTrak-E is turned off. See Step [8: Powering](#page-10-0) on the StatTrak-E on page 11.
- C. Connect the supplied smart battery charger to the bottom port of the StatTrak-E as follows:
	- i. Unscrew and remove the small cap from the charger connector port.
	- ii. Align the IP68 charger cable adapter with the dual-use solar power and battery charging port (shown below), and insert it into the port.
	- iii. Twist to tighten the cable adapter onto the port. Depending on the model of your charger, the LED or charging gauge turns green or shows 100% when charging is complete.

### **TIP:** Follow the steps above if you need to recharge the StatTrak-E after a deployment.

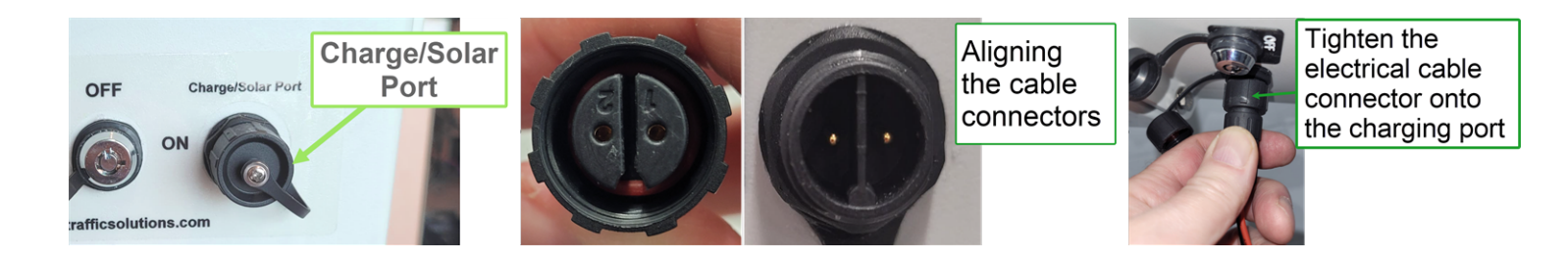

# <span id="page-2-0"></span>STEP 2: SIGNING IN TO TRAFFICLOUD FOR THE FIRST TIME

Sign in to TraffiCloud so that you can create a Site and run traffic reports. When you purchase your StatTrak-E, you'll need to provide All Traffic Solutions with the company email addresses of your planned users, and then we'll send them a Welcome email with a temporary password and a link to TraffiCloud. Make sure your account administrator has set up a user account for you.

## What you'll need

- Login credentials for TraffiCloud
- A computer or mobile device with Internet access

## To sign in to TraffiCloud:

A. In the Welcome email from All Traffic Solutions, click the Join All Traffic Solutions <your account name> Account link, or click here:

#### <https://portal.trafficloud.com/login>

If you can't locate your Welcome email, check with your account administrator or contact ATS Technical [Customer](#page-15-0) Support for a new temporary password.

- B. In the Sign In > Email box, enter your account email address and temporary password.
- C. Click the Sign me in button. You'll then be prompted to create a new password.
	- i. In the Old Password box, enter the temporary password (you can copy and paste it, just make sure no trailing space is added).
	- ii. In the New Password and Confirm Password boxes, enter a new password. Passwords must have a minimum of eight characters, and we recommend including at least one special character, number, uppercase letter, and lowercase

letter. Password rules can be defined by your TraffiCloud administrator. You can also let your Web browser suggest and save a secure password.

iii. Click the Change Password button.

The TraffiCloud Dashboard page opens and confirms that you have successfully changed your password. You can reset your password as needed using Change Password on the TraffiCloud User menu.

# <span id="page-2-1"></span>STEP 3: CHOOSING A SITE FOR YOUR STATTRAK-E

To set up a location for your StatTrak-E in TraffiCloud, please follow the guidelines and steps in these topics:

- **»** Creating <sup>a</sup> Site in [TraffiCloud](#page-2-2) below.
- <span id="page-2-2"></span>**»** [Selecting](#page-5-1) <sup>a</sup> physical location for the StatTrak-E on page 6.

## Creating a Site in TraffiCloud

To generate reports you'll need to create at least one Site for each StatTrak-E and then assign your device to it. Sites are the key to generating traffic reports, because TraffiCloud organizes traffic data for repo (recommended) or after you install a device at a physical location.

## What you'll need

TraffiCloud access, a computer or mobile device with Internet access, and

## To create a Site in TraffiCloud:

- A. Sign in to TraffiCloud. See Step [2: Signing](#page-2-0) in to TraffiCloud for the first time above.
- B. On the navigation menu, click Sites and then click the Plus sign  $\left( \frac{1}{2} \right)$  under the map.

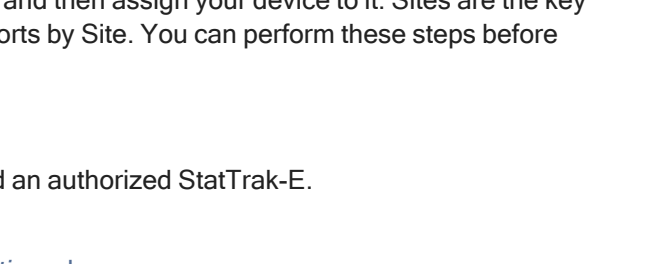

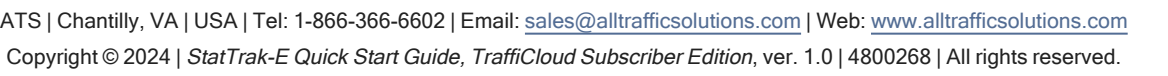

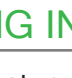

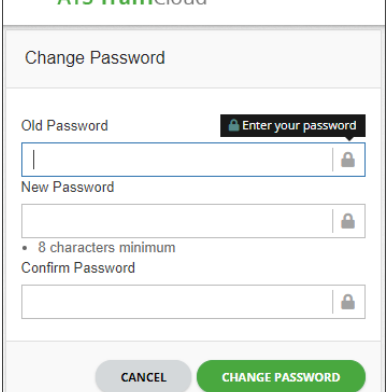

ATC TraffiCloud

### The Add Site window opens.

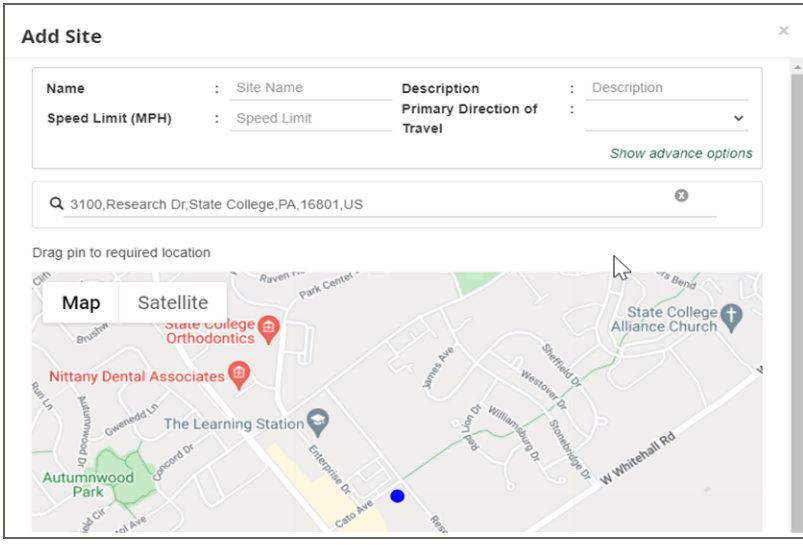

C. Enter the Site settings. Here are a few detailed descriptions of the fields and what you can do:

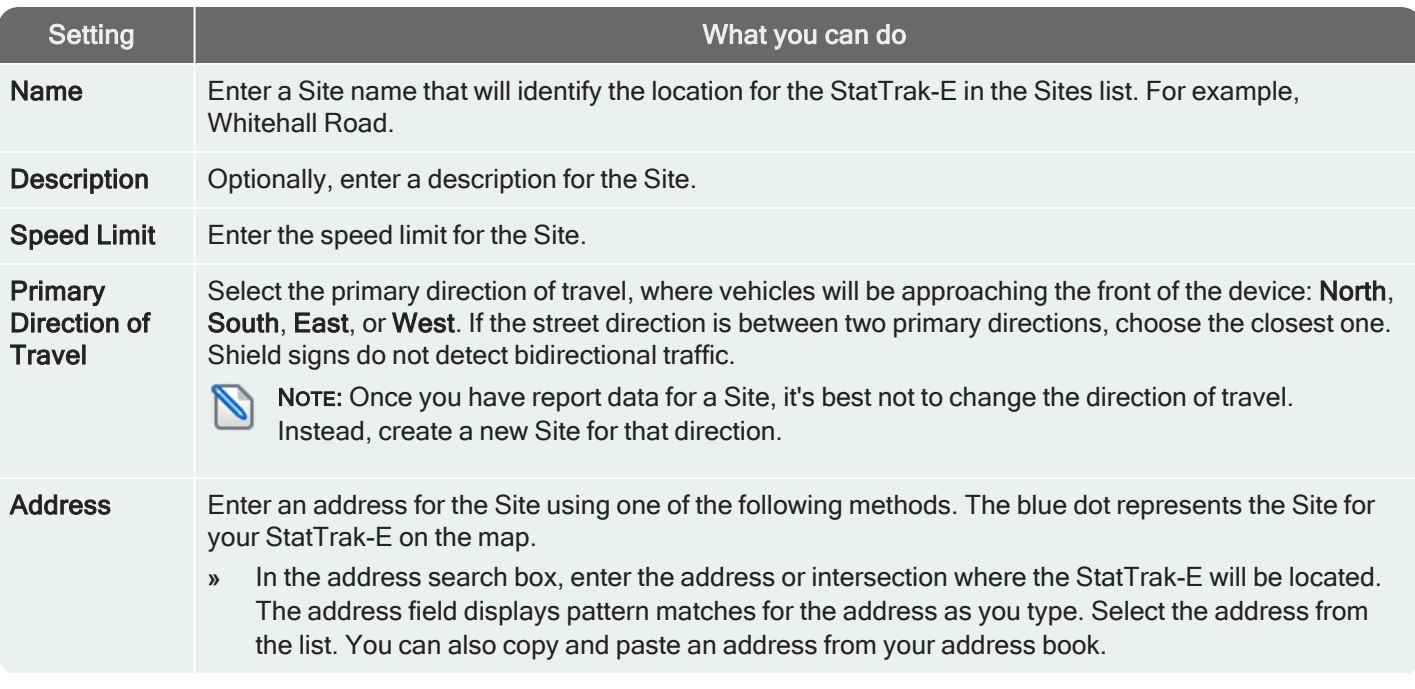

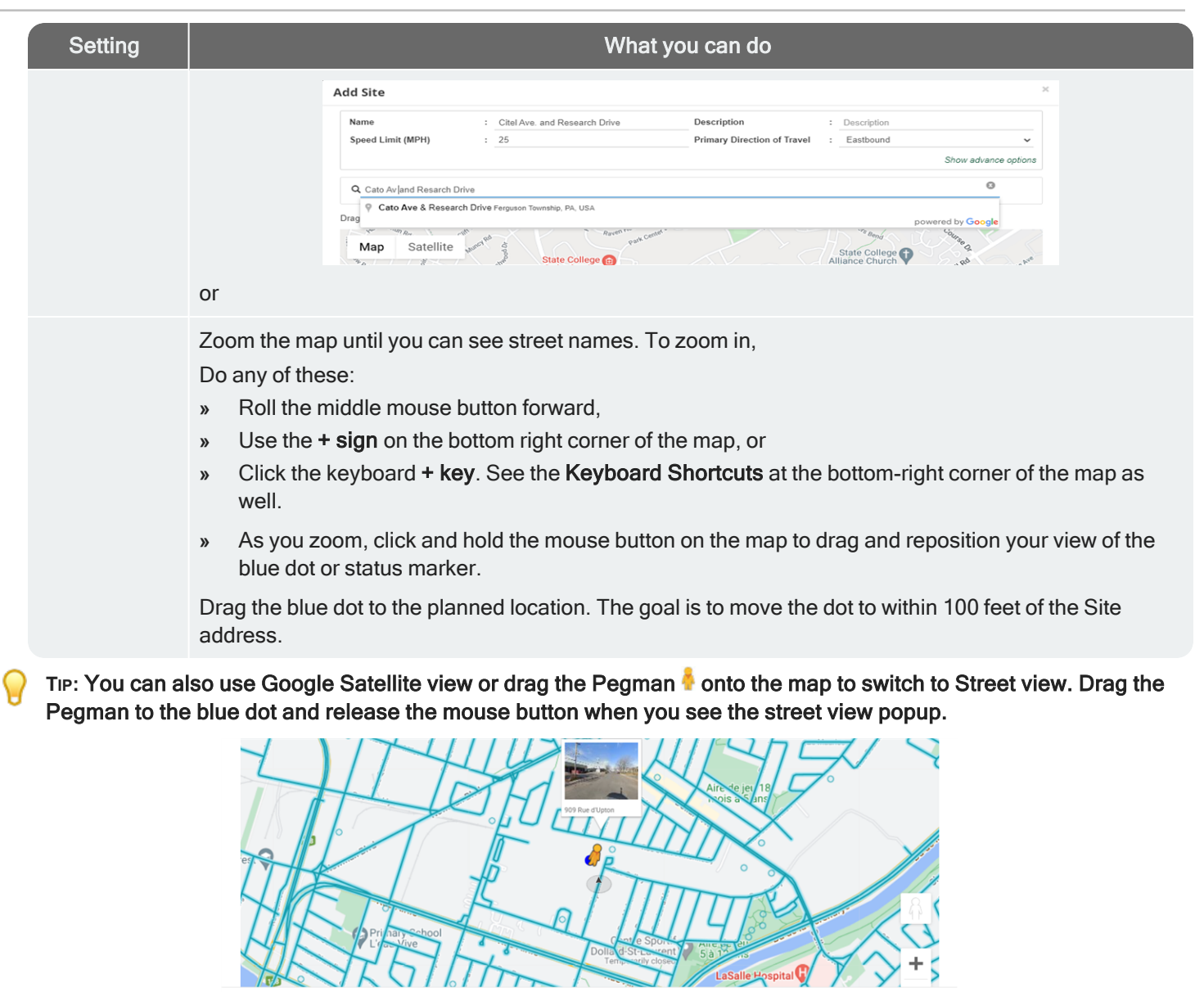

D. Click the Save Site button. Your Site will appear in the Sites list in the main window. By default, only active Sites show in the list. Click Show Hidden to show all Sites, including active and hidden Sites.

CANCEL SAVE SITE

## Repeat these steps for multiple Sites

If you'll be using a StatTrak-E at multiple Sites, you can repeat the above steps for those Sites or add them later.

## <span id="page-5-1"></span>Selecting a physical location for the StatTrak-E

The site you select for the StatTrak-E will vary with your requirements, however you should generally adhere to the following guidelines:

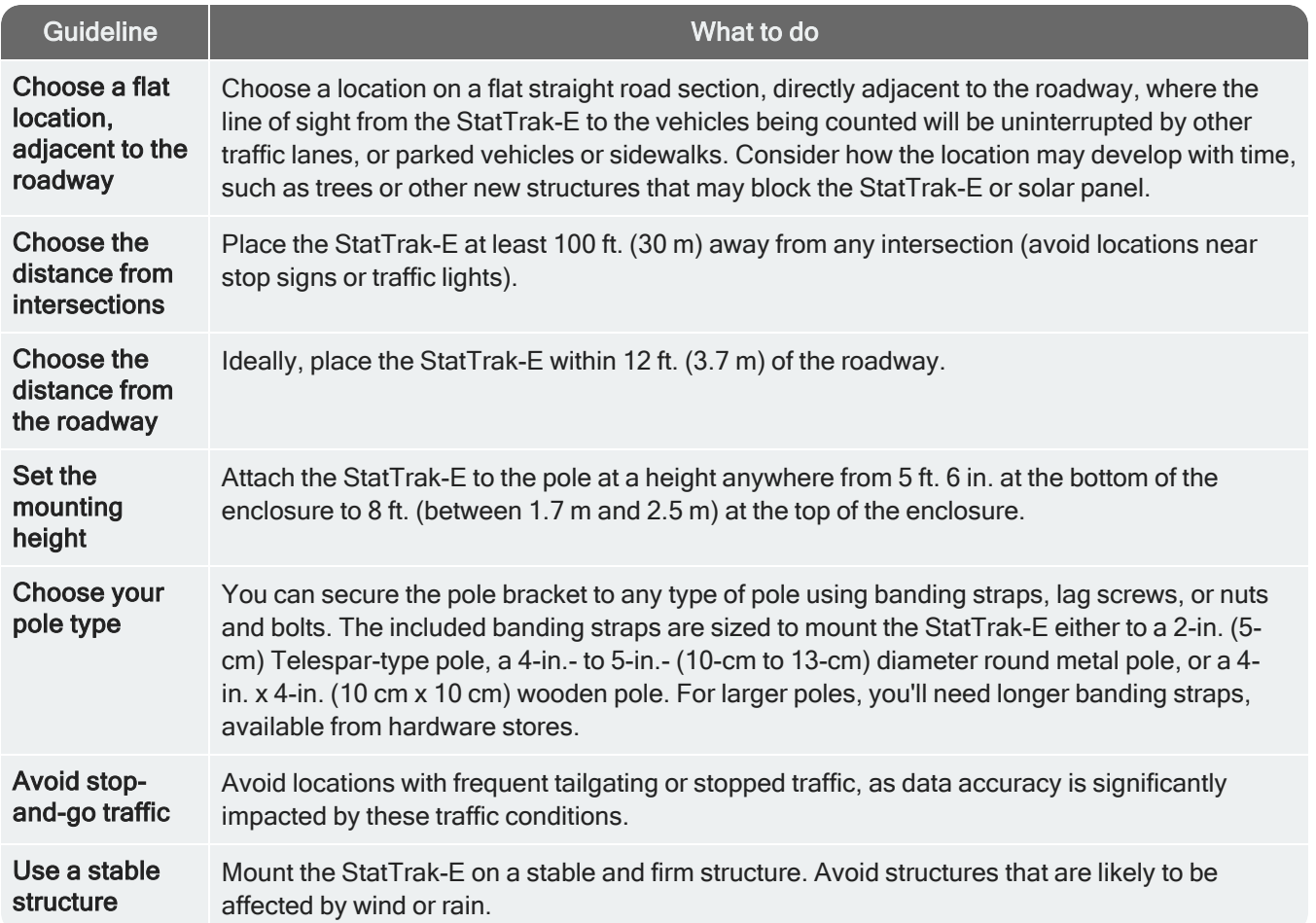

## <span id="page-5-0"></span>STEP 4: MOUNTING A SOLAR PANEL

magnetic North).

Solar charging is typically strong enough to keep the StatTrak-E battery adequately charged, but battery charge levels can be compromised by lack of direct sunlight — from cloudy or hazy conditions to excessive shade, to snow, leaves, pollen, or dust buildup on the panel. To avoid the need for recharging, locate the panel where you know there will be good sunlight and keep the panel clean. If you do need to recharge the StatTrak-E after deployment, use the instructions in [Replacing](#page-13-1) StatTrak-E batteries on [page 14](#page-13-1) to ensure optimum battery charge levels, recharging, and storage.

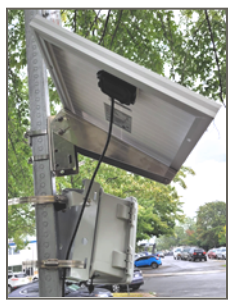

If your purchase does include a solar panel, mount it high on the pole out of easy reach of vandals, optimally 10 ft. to 12 ft. (3 m to 3.7 m) above the road surface. Use the supplied solar panel bracket and follow the instructions included in the bracket packaging. The two-part bracket allows for full adjustment to best position the panel towards the Sun. If your site will be in the northern hemisphere, it's optimal to position your solar panel towards due Solar South (not magnetic South), and if your site will be in the southern hemisphere, it's optimal to position your solar panel towards due Solar North (not

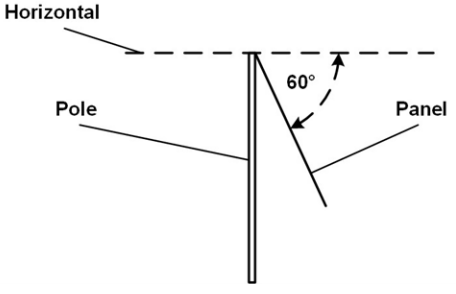

Regardless of whether you are in the northern or southern hemisphere, Solar North/South is the position of the Sun in the sky at exactly the midpoint between sunrise and sunset.

The solar panel should be angled 15 degrees above the latitude of the installation site. For example, if the latitude of the installation site is 45 degrees then the solar panel should be installed at an angle 60 degrees down from horizontal, as shown.

You can easily obtain the latitude of the installation site from mapping apps or websites, such as by doing an Internet search for "latitude *your\_city*" where *your\_city* is the name of the city or region where the panel is being installed.

<span id="page-6-0"></span>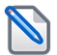

NOTE: For details about assembly and mounting of the solar panel and bracket, refer to the installation document included with them. See also Step [7: Connecting](#page-9-0) a solar panel to the StatTrak-E on page 10.

## STEP 5: INSTALLING THE MOUNTING BRACKETS

The StatTrak-E comes with a pole mounting bracket that enables you to mount the device securely to virtually any type of pole.

To attach the pole bracket to the StatTrak-E (first-time setup only):

- <sup>l</sup> Attach the bracket to the back side of the StatTrak-E using the included hardware:
	- i. Place the StatTrak-E face down on a workbench or other smooth, flat surface.
	- ii. Place the pole bracket back to back with the StatTrak-E, aligning the top end of the bracket with the top back side of the StatTrak-E. The top end of the bracket has the threaded bolt fittings for attaching the angle bracket, as shown. The top of the StatTrak-E has the round antenna and the bottom has the key slot and charger port.
	- iii. Install the bolts into each of the four bottom, corner holes on the StatTrak-E and the pole bracket, also as shown.

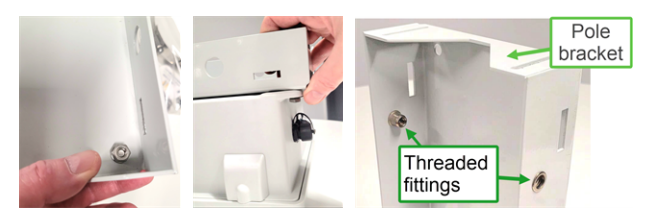

#### <span id="page-6-1"></span>If you'll be installing the StatTrak-E on a Telespar-type pole:

For installations on Telespar-type square poles at the roadside, which require angling the device at 45 degrees to the flow of traffic, you'll need to install the two included pole adapters as follows:

A. Plug the larger adapter into the angle bracket by aligning it to the round middle slot and the inner banding strap slots and pressing it into place, as shown.

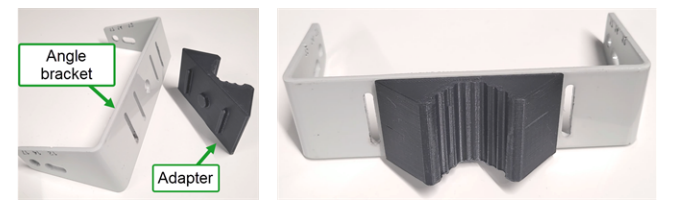

B. Slide the metal pole adapter clip onto the bottom notch in the back of the pole bracket, as shown here:

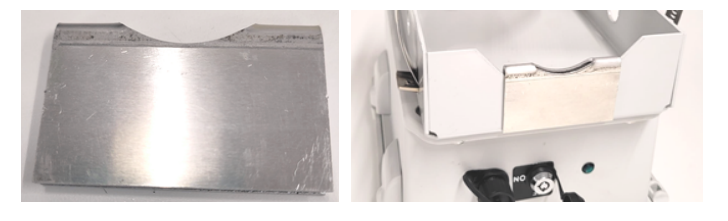

#### Insert the banding straps for pole mounting the StatTrak-E:

A. Thread a stainless steel banding strap through the mounting slots on the pole bracket. Ideally, make sure the small buckle on the strap is positioned to secure the loose end of the strap (as shown below right).

- B. Squeeze the second stainless steel banding strap into a narrow loop (as shown below middle) and thread it through the mounting slots on the angle bracket, being careful not to pinch your finger between the bracket and the banding strap.
- C. Do one of the following:
	- <sup>l</sup> For 4-in. (10 cm) poles, thread one of the longer banding straps through the inner bracket slots of the angle bracket and the other longer banding strap through the bottom slots of the pole bracket. You won't need the shorter strap.
	- For 2-in. (5 cm) Telespar-style poles, thread the shorter banding strap through the outer slots of the angle bracket and thread the longer banding strap through the bottom of the pole bracket, as shown.

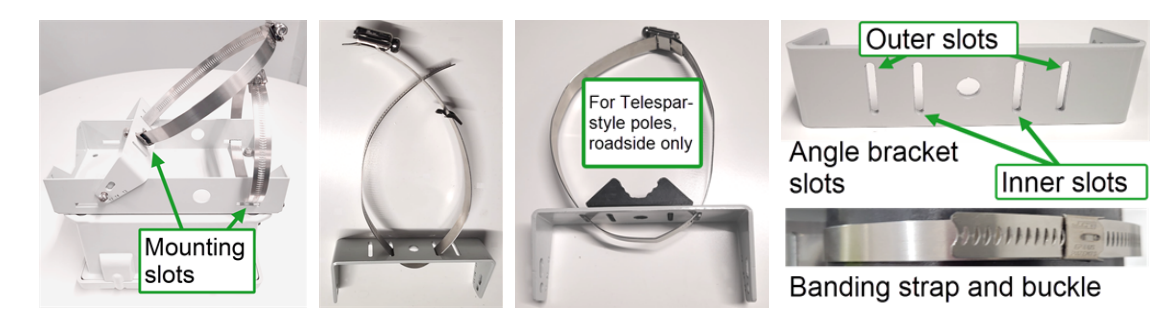

### <span id="page-7-1"></span>To set the downward mounting angle:

- Install the angle bracket onto the pole bracket, making sure to place the bracket so that the angle numbers are facing up:
	- i. For roadside installations, install and tighten the angle bracket into the 17-degree slot.
	- ii. For median installations, install and tighten the angle bracket into the 12-degree slot.
	- iii. Thread the bolts and washers into the threaded fittings and tighten them with a wrench.

## <span id="page-7-0"></span>STEP 6: MOUNTING AND AIMING THE STATTRAK-E

Use the steps in this section for help with setup. Like speed-enabled radar signs, the StatTrak-E must be located in close proximity to the traffic being monitored, directly facing the traffic for median installations, or facing the roadway at a 45-degree angle for roadside installations.

## Positioning the StatTrak-E

To optimize accuracy of the data capture, position the StatTrak-E at the roadside or on the median so that the device has an unobstructed line of sight to the traffic lanes you want to measure and detects vehicles when they're about 100 ft. (30 m) feet away. The green LED on the base of the StatTrak-E flashes when it detects a vehicle.

## Installing the StatTrak-E on a pole

**»** Place the StatTrak-E on your selected pole at the planned horizontal angle to the traffic and a height between 5 ft. 6 in. and 8 ft. (1.7 m and 2.5 m). Then, tighten the included banding straps to the pole with a nut driver and power tool.

### To install the StatTrak-E on a Telespar-style pole:

- **»** Make sure you install the pole bracket and angle bracket adapters (roadside installations only) as shown on the [previous](#page-6-1) page.
- **»** Set the required horizontal angle to the traffic (directly facing the traffic for median installations or angled at 45 degrees for roadside installations).

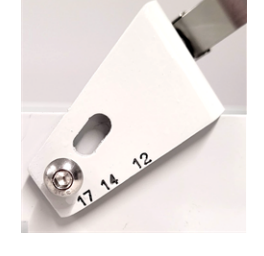

## Step 6a: Positioning for roadside installations

Use one of the following approaches to set up roadside monitoring. For two-lane traffic moving in the same direction:

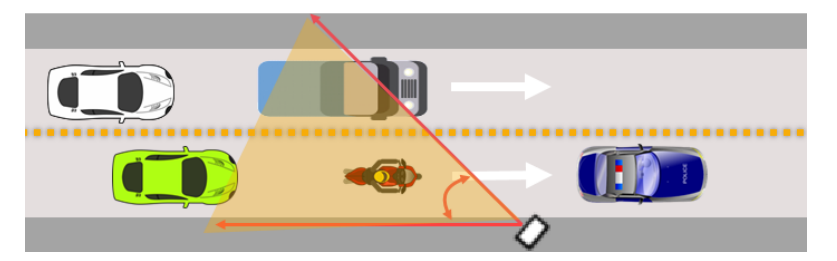

For bidirectional traffic:

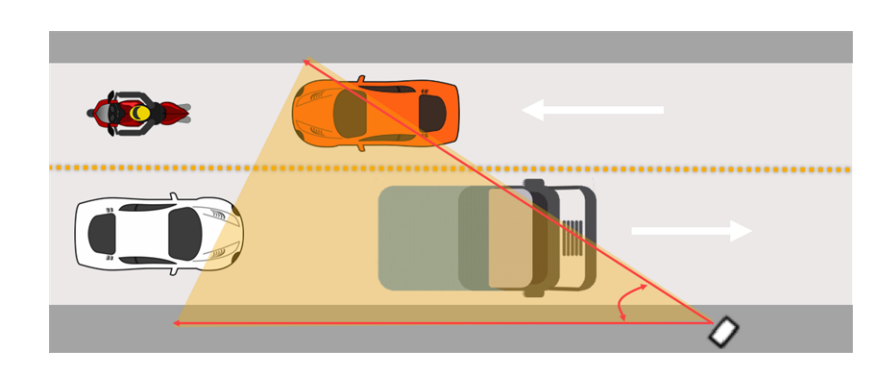

If you use a smaller horizontal angle than 45 degrees (more directly facing the traffic), speed data will be improved, but vehicle counts will not be as accurate.

These steps apply equally for two-lane traffic moving in the same direction or bidirectionally.

### To monitor two lanes of moving traffic:

- A. Install the StatTrak-E closest to the incoming lane of traffic, as shown above.
- B. Position the device at a 45-degree angle to the traffic.
- C. Recheck the downward angle you set on the [previous](#page-7-1) page to ensure it's at 17 degrees.

## Step 6b: Positioning for median installations

For median installations, you'll need to check the lane measurements and use the steps below.

WARNING: RISK OF INJURY OR FATALITY. Exercise caution and follow local traffic regulations when entering roadways. If necessary, estimate the lane measurements.

### Lane measurements

If safe to do so, check the following lane measurements at the installation site to ensure that they correspond with the defaults set in the StatTrak-E mobile app (see Using the mobile app on [page 12\)](#page-11-0). If it's not safe to enter the roadway, do your best to estimate the lane measurements.

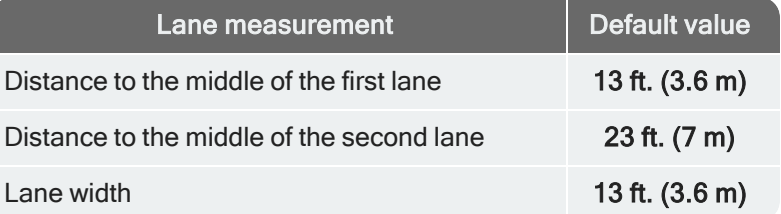

#### To set up monitoring for four lanes, bidirectionally:

Use the following setup to monitor four lanes of traffic, with two lanes moving in one direction and the other two lanes moving in the opposite direction. For median installations, traffic must be moving in opposite directions, as shown below.

- A. Install the StatTrak-E on a pole on the median of the road.
- B. Position the device directly facing either direction of traffic, parallel to the roadway (a 0-degree angle).
- C. Recheck the downward angle you set on [page 8](#page-7-1) to ensure it's at 12 degrees.

Here is an example StatTrak-E median placement, covering four lanes, with two lanes outgoing and two lanes incoming.

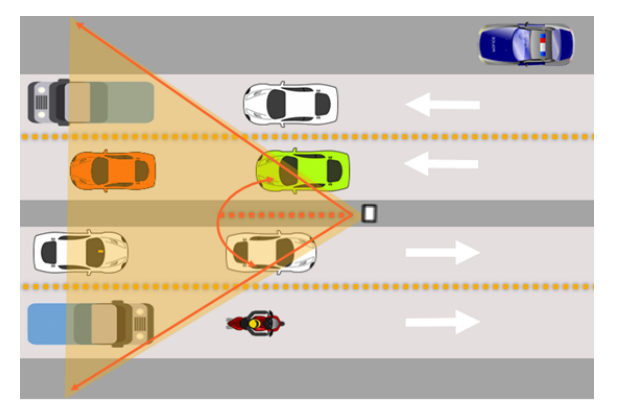

## <span id="page-9-0"></span>STEP 7: CONNECTING A SOLAR PANEL TO THE STATTRAK-E

**CAUTION:** Before doing any maintenance on a StatTrak-E, it is critical that you first turn off the power. This will prevent the risk of minor electrical shock and damage to electrical components. Also, you should always disconnect the solar panel beforehand if ever you need to change the batteries. See [Replacing](#page-13-1) StatTrak-E batteries on [page 14](#page-13-1).

Use the instructions in this section to connect the StatTrak-E to the optional solar panel.

The solar panel and the StatTrak-E come with IP68 electrical cable connectors for waterproof connection, as shown. The solar panel and smart battery charger use the same port on the bottom of the StatTrak-E.

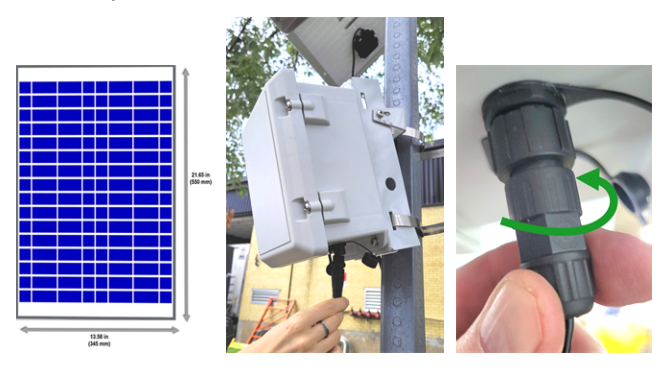

#### To connect the solar panel to the StatTrak-E:

- A. Insert the solar panel connector into the StatTrak-E power connectors.
- B. Twist to tighten the waterproof IP68 electrical cable connector onto the port, as shown.

# <span id="page-10-0"></span>STEP 8: POWERING ON THE STATTRAK-E

Here's how to power on the StatTrak-E once you're ready start collecting traffic data.

### To power on the StatTrak-E:

- A. Turn the key on the bottom of the StatTrak-E enclosure one quarter turn clockwise to the ON position, as shown. After about 30 seconds, the green status light on the bottom of the enclosure flashes green to indicate that the device is powered on. The LED turns off after that, and flashes only when traffic is detected or if you cycle the power on and off.
- B. Remove the keys and keep them in a secure location.

NOTE: To conserve battery life, power down the StatTrak-E when not in use. Turn the key to the OFF position.

## <span id="page-10-1"></span>STEP 9: SETTING UP THE STATTRAK-E MOBILE APP

Once the StatTrak-E is installed at your monitoring site, use this section to test and configure it using the StatTrak-E mobile app.

NOTE: Using the app is NOT required for roadside installations, but provides useful information such as real time readings

To achieve higher accuracy for median installations, you must set up and use the StatTrak-E mobile app to enter lane measurements and distance to each lane, among other settings. Advanced radar settings are also useful in some installations.

## What you'll need

**»** An Android mobile device with the StatTrak-E mobile app and with Bluetooth enabled. To download the app, go to the Google Play Store on your Android device, find StatTrak-E and click Install. You can use the following direct link or use the QR code shown at right:

### <http://bit.ly/3nbmylL>

- **»** An authorized StatTrak-E and TraffiCloud account and password.
- <span id="page-10-2"></span>**»** Close range access to your StatTrak-E.

## To log in to StatTrak-E:

A. On your mobile device, open the StatTrak-E mobile app and tap the menu button  $\blacksquare$  at the top left of the splash screen, as shown.

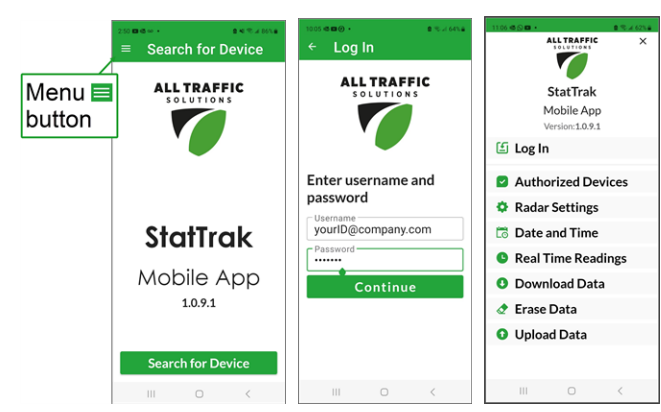

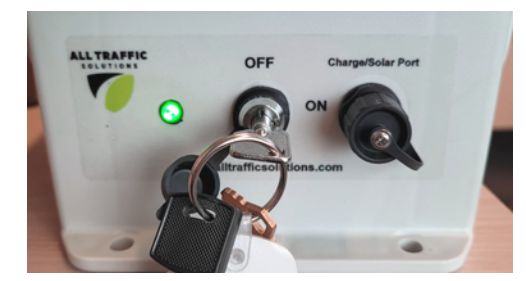

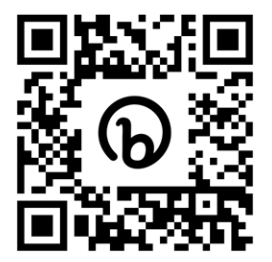

- B. Tap Log In, enter the app credentials provided by your administrator, then tap Continue.
- C. Tap the menu button  $\blacksquare$  > Authorized Devices > Update.

To connect your mobile device to your StatTrak-E:

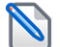

NOTE: Only one Bluetooth connection is allowed at a time.

- A. Open the StatTrak-E mobile app and in the app splash screen tap Search for Device. The Nearby Devices Detected page opens, showing the MAC addresses of detected and available devices.
- B. If no devices are available, tap the Refresh icon  $\bullet$ .
- C. Tap Allow if your mobile device asks you if you want to give permission to the app to use your location.
- D. Tap the MAC address of your StatTrak-E (the last four characters are unique). A connection page opens.
- E. Tap Connect  $\mathcal{F}$ . The Connected to page opens, showing the connection details, including the MAC address of the StatTrak-E, as well as its Serial Number, Firmware Version, Network Strength, Battery Status, and Directional Mode (bidirectional).
- <span id="page-11-0"></span>F. Tap Disconnect  $*$  when you're ready to end your session.

## Using the mobile app

With the StatTrak-E mobile app, you can do the following:

- **»** Enter the lane dimensions you recorded in Step [6: Mounting](#page-7-0) and aiming the StatTrak-E on page 8. The default dimensions are based on standard lane sizes, but it's important to update them for radar precision.
- **»** View real time radar readings.
- **»** Download, upload, and erase app data (necessary for local Bluetooth access users only).
- **»** View the default radar settings. For most median installations, the default radar settings are all you need, in which case you can leave them as is. However, in some special traffic scenarios such as if the road in front of the StatTrak-E is curved, it may be necessary to decrease the signal level.
- **»** Synchronize the date and time between your mobile device and StatTrak-E.

### To view and configure StatTrak-E settings:

- A. Tap the menu button  $\blacksquare$  at the top left of the splash screen. The menu page opens (see To log in to [StatTrak-E:](#page-10-2) on the [previous](#page-10-2) page).
- B. Tap Date and Time, and then tap the Sync button to synchronize the date and time of StatTrak-E with your mobile device. This is necessary the first time you use StatTrak-E or if it's been turned off for a long time.
- C. From the main menu page, you can view or adjust the app settings, as shown in the following table:

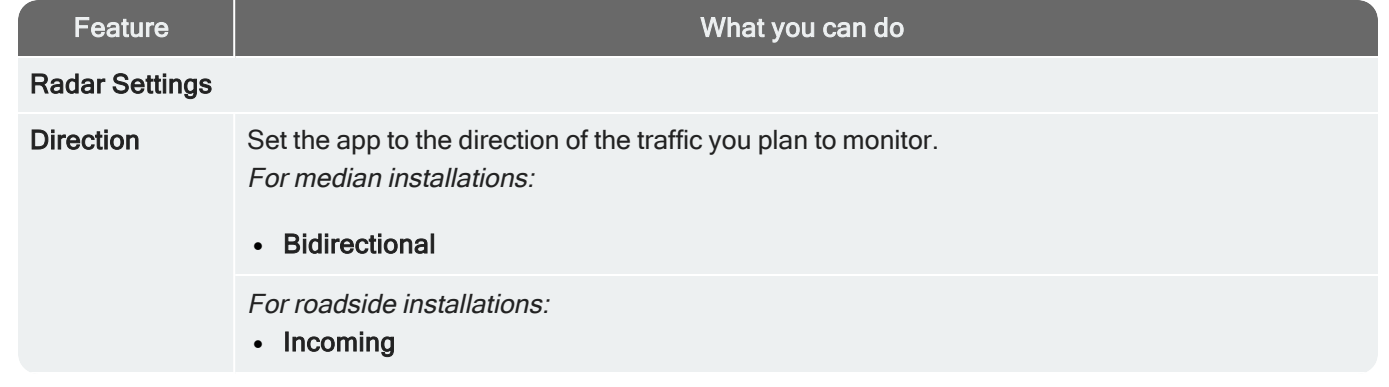

**StatTrak** Not connected STA-D2D0 [68:27 :19:F8:D2:D0]

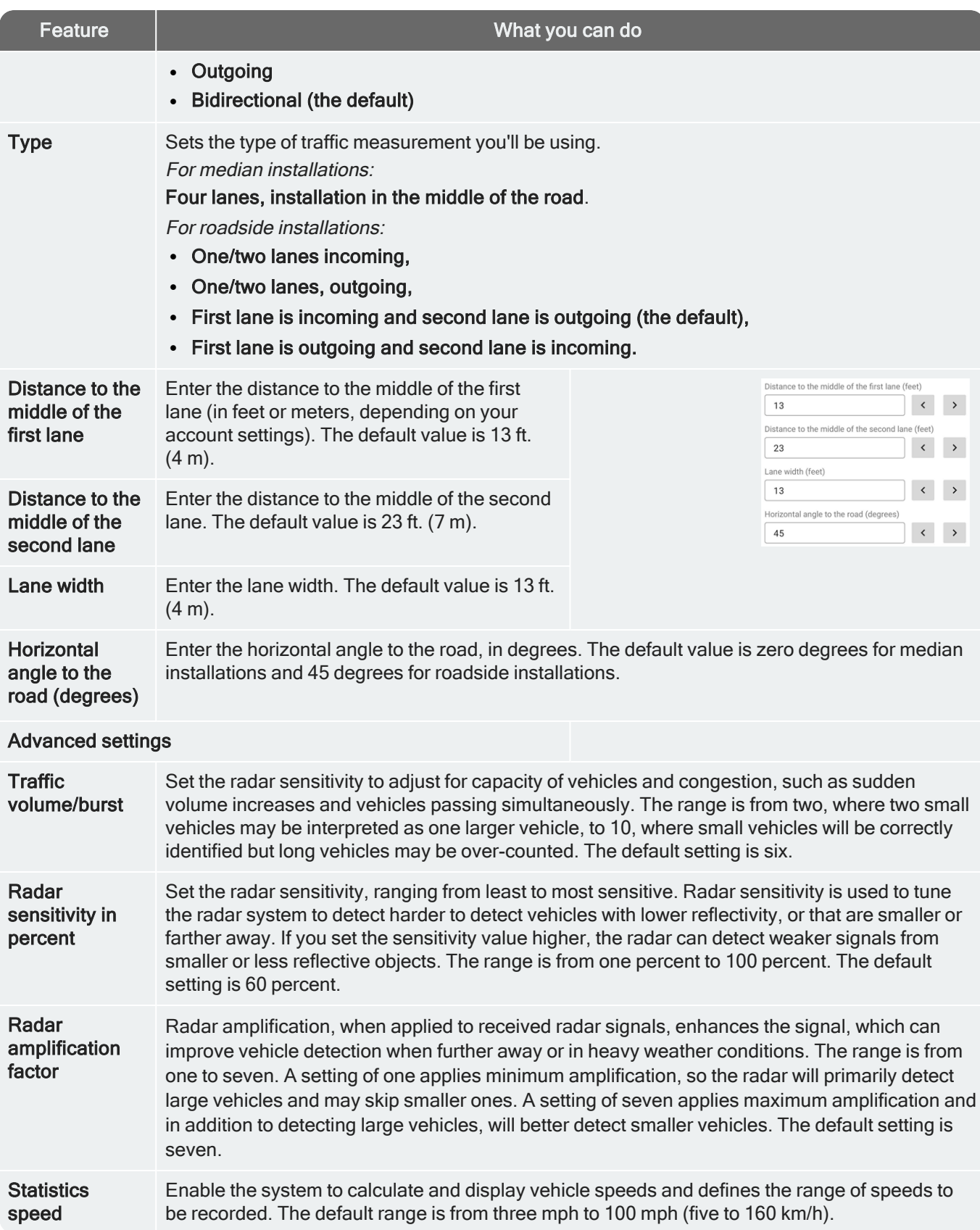

### You can also perform the following functions with the mobile app:

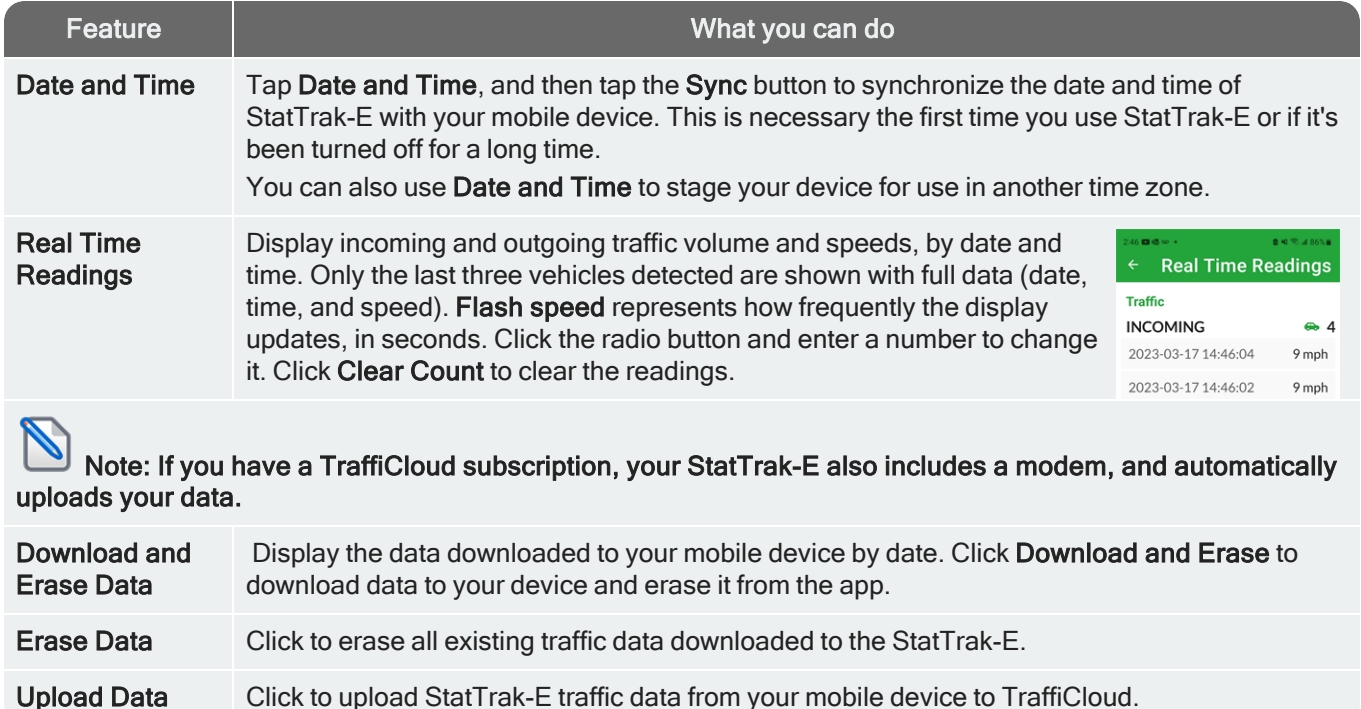

## <span id="page-13-0"></span>STEP 10: CONFIRMING YOUR INSTALLATION

Use either of the following methods to confirm that the StatTrak-E is working:

First, make sure the device is powered on. See Step [8: Powering](#page-10-0) on the StatTrak-E on page 11.

- **»** Check the green LED at the base of the StatTrak-E. The LED flashes 30 seconds after you turn on the device and whenever it detects a passing vehicle.
- **»** Check for Real Time Readings in the StatTrak-E mobile app. See Using the mobile app on [page 12.](#page-11-0)

<span id="page-13-1"></span>At this point, your work is complete until the StatTrak-E finishes collecting your traffic data. All Traffic Solutions recommends conducting traffic studies for at least two weeks. The data uploads automatically to TraffiCloud.

# REPLACING STATTRAK-E BATTERIES

Use this procedure to replace StatTrak-E batteries. No electrical certification is required to complete this procedure.

If you purchased a solar panel with the StatTrak-E, only one battery is included.

**CAUTION:** Before doing any maintenance on a StatTrak-E, it is critical that you first turn off the power. This will reduce the risk of damage to electrical components or minor electrical shock. To avoid overloading StatTrak-E circuit boards with electricity from the solar panel (if equipped), ALWAYS disconnect the solar panel before changing batteries.

#### What you'll need

- **»** One or two fully charged lithium iron phosphate batteries supplied by All Traffic Solutions. Batteries from other vendors are not supported.
- **»** A Torx T-30 security bit (included with your original shipment), a nut driver, and power screwdriver or drill.
- **»** The smart charger and adapter included with your new battery purchase.

#### To charge a new battery or batteries:

- WARNING: RISK OF ELECTRIC SHOCK OR EQUIPMENT DAMAGE The battery charger is designed for use in protected environments only and must not be left unattended during charging. Keep the charger and batteries free of moisture and away from flammable or explosive goods. Place the charger on a flat, non-flammable surface in a wellventilated environment. Do not cover the charger when charging and ensure that ambient room temperatures do not exceed 104°F (40°C). Turn off the power supply before you connect or disconnect the charger and batteries. Do not modify the charger, accessories, or connectors as this may cause a short circuit, fire, or over-heating. All Traffic Solutions is not liable for any damages caused by such changes. Failure to follow these guidelines could result in electric shock or damage StatTrak-E, rendering your warranty null and void.
- A. Unpack the battery or batteries and smart battery charger and place them on a smooth, non-flammable work surface sheltered from precipitation or any other moisture. See the warning above for safety guidelines. If you are simply recharging one or two previously installed batteries, skip this step and see Step [1: Charging](#page-1-0) the StatTrak-E on page 2.
- B. Connect the power cable to the charger.
- C. Connect the smart charger to one of the new batteries (or battery if you have a solar panel) using the connectors (as shown at right).
- D. Plug the charger into your AC power source.

Depending on the model of your charger, the LED or charging gauge turns green or shows 100% when charging is complete.

- E. Repeat the previous steps to charge the second battery if included.
- F. Unplug the battery charger when you have completed charging the batteries.

### **CAUTION:** Never connect a fully charged battery with a discharged battery.

### To replace the StatTrak-E battery or batteries:

- A. Place the StatTrak-E on a smooth, non-flammable work surface sheltered from precipitation or any other moisture. See the "Warning: Risk of Electric Shock or Equipment Damage" above for safety guidelines.
- B. Turn off the StatTrak-E by inserting the security key and turning it 1/4 turn counter-clockwise, to the OFF position. See Step [8: Powering](#page-10-0) on the StatTrak-E on [page 11.](#page-10-0)
- C. If your device has a solar panel, disconnect the IP68 connector.
- D. Open the StatTrak-E enclosure by removing the two Torx security screws along the right side of the cover, using the included Torx T-30 security bit and a nut driver.
- E. Open the Velcro straps holding the battery or batteries in place.
- F. Detach the battery connectors (shown at right) from the StatTrak-E to the battery or batteries and lift them out of the enclosure one at a time.
- G. Place the new battery or batteries inside the enclosure, positioning the battery harnesses at the top.

WARNING: Lithium batteries come with a protective outer wrap, which should never be removed, as doing so damages the batteries and creates a potential hazard. The lithium batteries supplied with the StatTrak-E are stable and safe when handled and used properly. Do not bend the batteries or attempt to puncture them with sharp objects as this could cause a fire or explosion.

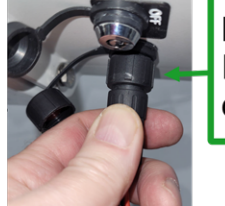

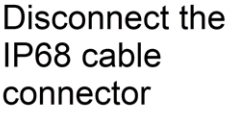

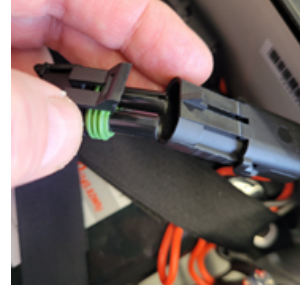

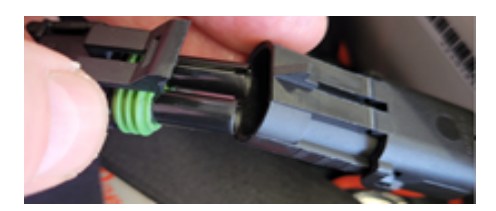

H. Reconnect the battery connectors and then tightly reconnect the Velcro straps in a cross-over pattern, as shown.

## **CAUTION:** RISK OF DAMAGE TO EQUIPMENT Be sure to tightly resecure the Velcro straps holding the batteries inside the enclosure crossing over each other to avoid damage to internal components by loose batteries.

LEDs on the StatTrak-E circuit boards light up when the device starts receiving power from the new battery or batteries. This is normal, even when the power switch is turned off.

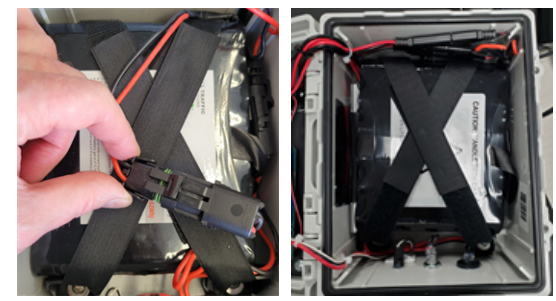

I. Close the StatTrak-E cover and fasten it tightly with the two security screws.

**CAUTION:** It is vitally important, whenever you close the StatTrak-E, that you tighten the enclosure screws securely to avoid water infiltration, as this could damage the product and render your warranty null and void.

- J. Reconnect the solar panel, if applicable. See Step [7: Connecting](#page-9-0) a solar panel to the StatTrak-E on page 10.
- <span id="page-15-0"></span>K. Turn the power back on to begin monitoring traffic with the new battery or batteries in place. See Step [8: Powering](#page-10-0) on the [StatTrak-E](#page-10-0) on page 11.

## CONTACTING TECHNICAL SUPPORT

If you have questions or comments regarding this document or about configuring your StatTrak-E, please feel free to contact our technical support center:

- **»** By email: [support@alltrafficsolutions.com](mailto:support@alltrafficsolutions.com)
- **»** By phone: 1-866-366-6602, Option 2

### Standard hours (ET)

8:00 AM to 6:00 PM, M-F

#### Technical documentation and training

If you have a TraffiCloud subscription, please visit our ATS [Start-Up](https://www.alltrafficsolutions.com/get-started/) Guides page for links to the most recent versions of our technical documentation, including the Getting Started with TraffiCloud series. If you have local Bluetooth access only, please visit the Technical Customer Support page.

Please contact Technical Customer Support to discuss your TraffiCloud training options. For online training resources, please visit our [TraffiCloud](https://flow.alltrafficsolutions.com/hub-training-video-trafficloud-0-0-0-0) Training Videos Hub.